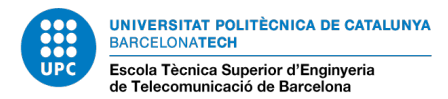

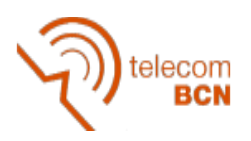

# **Reorganitzar i modificar PDF amb PDF-Shuffler**

Un cop haguem instal·lat el programa l'executem i veurem la finestra que tenim a continuació:

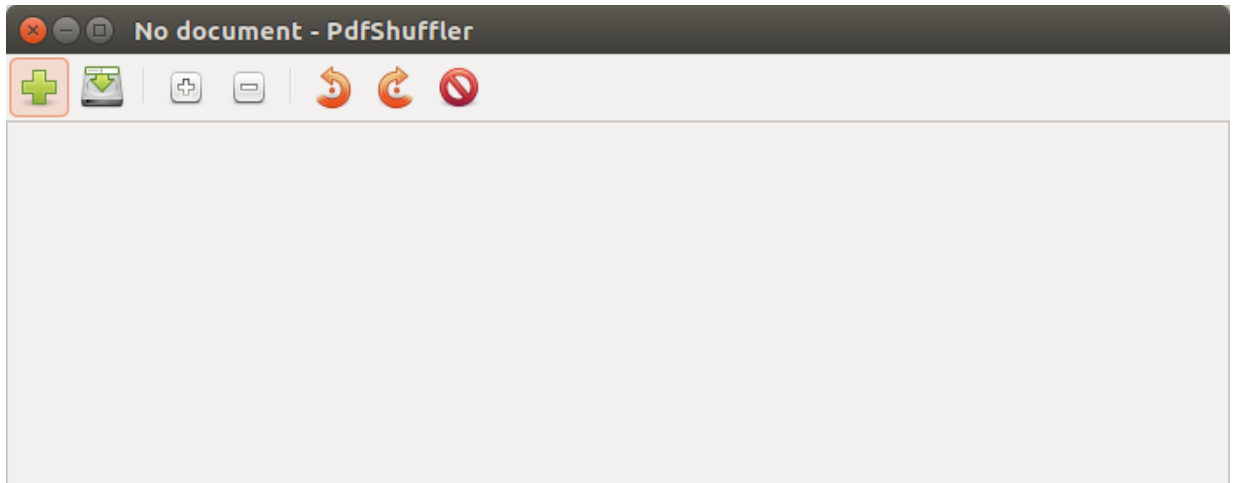

Podem observar que té una interfície molt simple, amb aquest programa podrem fer tot el que s'anomena a continuació i es detalla més endavant.

- Importar tants PDFs com es vulgui en un mateix lloc de treball.
- Eliminar, rotar i retallar pàgines soltes.
- Canviar l'ordre de les pàgines importades.
- Exportar una selecció de pàgines per formar un nou PDF amb elles.

## **IMPORTAR TANTS PDFS COM ES VULGUI EN UN MATEIX LLOC DE TREBALL**

Per importar els PDFs tenim tres opcions;

1. Clicar a la creu verda que tenim a la cantonada superior esquerre com podem observar a la imatge que hi ha a continuació.

2. Fent clic a «File»  $\rightarrow$  «Afegeix»

En aquests dos casos s'obrirà una finestra per seleccionar l'arxiu PDF que vulguem importar.

3. Com a tercera opció, aquest programa també ens deixa importar els PDF arrossegant-los des de la carpeta on estiguin localitzats a la zona de treball.

Aquest procés el podem repetir tantes vegades com documents vulguem afegir al lloc de treball.

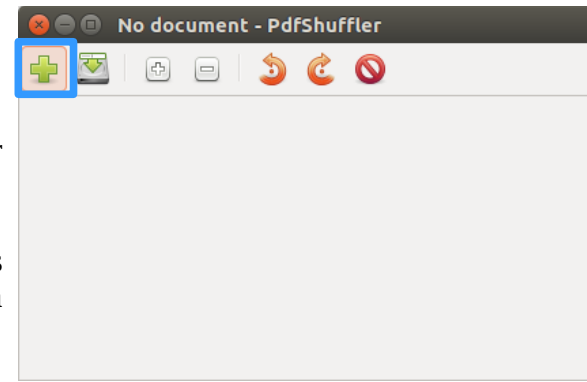

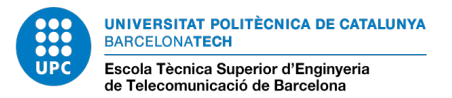

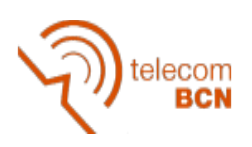

## **ELIMINAR, ROTAR I RETALLAR PÀGINES SOLTES**

Hi ha varies opcions per dur a terme aquestes funcions;

• Es pot fer fent clic dret a sobre de la pàgina que vulguem modificar i seleccionar una de les opcions de la llista depenent el que ens interessi fer.

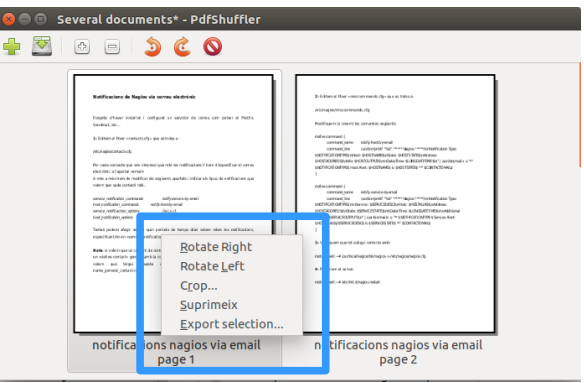

- Clicant la pàgina a modificar i anant al menú «Edit» i seleccionar l'opció que ens interessi
- En el cas de voler eliminar o rotar també tenim l'opció de clicar a una de les icones que hi ha a la barra superior esquerre (prèviament havent seleccionat la pàgina a modificar).

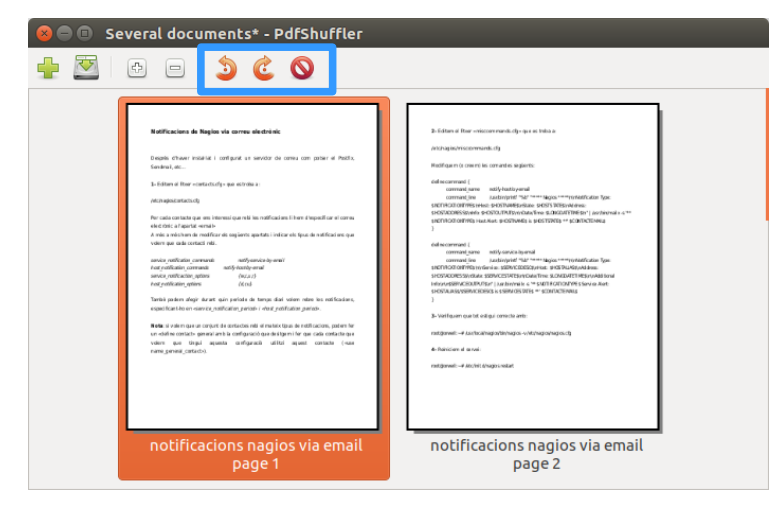

# **CANVIAR L'ORDRE DE LES PÀGINES IMPORTADES**

Un cop tenim al nostre lloc de treball importats tots els PDF ens apareixeran totes les pàgines una per una. Per canviar l'ordre només s'ha de seleccionar una d'elles i arrossegar-la a la posició que vulguem.

L'ordre en el que estiguin les pàgines serà l'ordre que tindrà el PDF final un cop l'exportem.

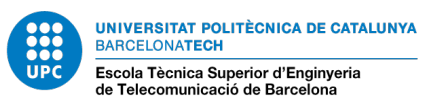

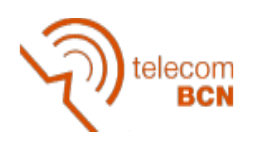

## **EXPORTAR PÀGINES PER FORMAR UN NOU PDF**

#### **1. Exportar totes les pàgines per formar un nou PDF**

Simplement hem de clicar a l'icona d'exportar que es troba a la barra d'icones superior, un cop fet això, s'obrirà una finestra, allà seleccionarem la ubicació on volem guardar el nou PDF i li posarem el nom que vulguem, per finalitzar li donarem a «Desa».

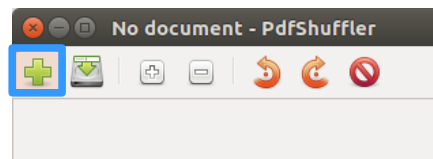

#### **2. Exportar una selecció de pàgines per formar un nou PDF**

Per exportar només un subconjunt de les pàgines que tenim en el nostre lloc de treball, el que hem

<u>in a compatibility companies to the theor</u>

de fer és seleccionar pàgina per pàgina, mantenint la tecla «ctrl» apretada, totes aquelles que volem incloure en el document i a continuació fer clic dret sobre d'una de les seleccionades i escollir l'opció «Export selection...».

Això exportarà en un únic document PDF només les pàgines seleccionades en l'ordre en el que apareixen en el lloc de treball.

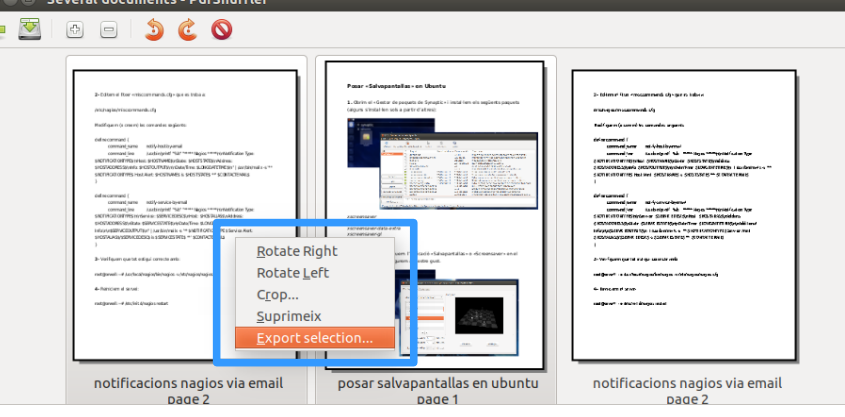